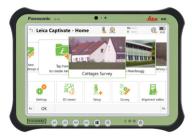

## **Leica CS35** Start-Up and Entitlement Activation Guide

Version 2.1 English

- when it has to be **right** 

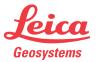

## **Table of Contents**

In this manual

| Ch | hapter      |                                 | Page |
|----|-------------|---------------------------------|------|
| 1  | Intr        | oduction                        | 3    |
| 2  | Setu        | up                              | 5    |
| 3  | Leica Image |                                 | 7    |
|    | 3.1         | Content                         | 7    |
|    | 3.2         | Settings                        | 8    |
|    | 3.3         | Changing Leica Image Settings   | 9    |
| 4  | Оре         | ration                          | 11   |
|    | 4.1         | Wizard                          | 11   |
|    | 4.2         | Software Entitlement Activation | 12   |
|    | 4.3         | Connection to GS or TS          | 17   |

| 1              | Introduction                                                                                                    |  |  |
|----------------|----------------------------------------------------------------------------------------------------|--|--|
| Requirements   | An Internet connection to the <b>Leica Geosystems License Server</b> is required for license activation.                                                                                                    |  |  |
| Entitlement ID | <ul> <li>The Entitlement ID is the key to initial licence activation as well as for reordering additional software options or Customer Care Packages (CCP).</li> <li>The Entitlement ID consists of the 25 alphanumeric characters separated by dashes, for example:</li> <li>Entitlement ID: 00101-64466-00014-03624-4C34F</li> <li>The Entitlement ID can be found on the Invoice and on the Delivery Note of the purchased software product. In addition, it can be found on a separate Entitlement ID is also available on the Software License label on the back of the product, if the software was purchased together with the product.</li> <li>The Entitlement ID for a software product never changes and therefore these documents should be kept carefully.</li> </ul> |  |  |
| Trademarks     | <ul> <li>Windows is a registered trademark of Microsoft Corporation in the United States and other countries</li> <li>Bluetooth<sup>®</sup> is a registered trademark of Bluetooth SIG, Inc.</li> <li>All other trademarks are the property of their respective owners.</li> </ul>                                                                                                    |  |  |

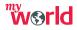

Register Leica Captivate at myWorld@Leica Geosystems (https://myworld.leica-geosystems.com). Being registered at myWorld, updating Leica Captivate is easy.

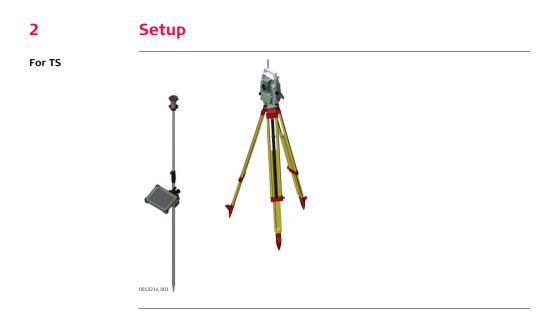

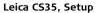

#### For GS

-0013213\_001

# 3Leica Image3.1Content

Content of the Leica Image The CS35 tablet is running a standard Microsoft Windows version. The Windows version is slightly adapted by a customized Leica Image installed on every CS35. Leica Image contains:

- Special Leica Windows settings. Refer to "3.2 Settings".
- Hardware specific drivers, for example for WWAN
- Leica Captivate
- CLM (License Activation Tool) including the activation wizards
- RadioHandle wizard
- Recovery Partition content

#### 3.2 Settings

Special Leica Windows settings

The special Leica Windows settings are:

- Desktop, start menu and lock screen
- Digital keyboard
- Tablet buttons A1/A2 functionality
- Network configuration needed for Leica Captivate, for example Bluetooth to GS
- Disable automatic driver searching
- Firewall, Leica Captivate Software add as trusted program

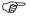

There are no changes within the Leica Image in regards to the Windows updates settings. This means Windows updates are installed automatically.

## 3.3 Changing Leica Image Settings

To use the product in a permitted manner, please refer to the detailed safety directions in the available User Manuals.

The CS35 is a Windows based tablet with a Leica Image installed and Leica Captivate field software running. Changing settings in the image respectively in the operating system of the CS35, other than changes recommended by Leica Geosystems, is the responsibility of the user.

The proper operation of Leica Captivate cannot be guaranteed anymore after such changes.

Any support by Leica Geosystems after such changes is limited and lies rather in the responsibility of the user or the user's IT department.

Ì

| Changes allowed     | Changes that might cause issues                                                                                                    |  |
|---------------------|----------------------------------------------------------------------------------------------------|--|
| Installing software | <ul> <li>Loading another, non Leica image</li> <li>Installing non Leica provided drivers</li> <li>Loading software which is also using the CLM license management but working on a different version</li> </ul> |  |

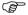

Bringing the CS35 into an IT infrastructure might change network settings automatically and can result in issues of the Leica network settings.

| 4           | <b>Operation</b>                                                                                                    |  |
|-------------|----------------------------------------------------------------------------------------------------|--|
| 4.1         | Wizard                                                                                                    |  |
| Description | When the CS35 gets delivered, it starts in a wizard mode to set the language, the PC name, the password, and to configure the Windows settings. The wizard must be run as the first.<br>In rare cases, non-english letters used on the PC or user name might influence the startup and standby behaviour. |  |

#### 4.2 Software Entitlement Activation Activation of two After turning on the CS35 the first time and running through the user wizard, two Entitlement IDs have to be activated: Entitlements The first Entitlement ID contains the ordered software licenses for Leica Capti-• vate such as any purchased apps (Survey and Stake Points, COGO Area Division and so on) and the CCP end date. The second Entitlement ID allows apps which were not initially purchased to be used for 180 days. The trial period starts with the activation of the Entitlement ID and expires after 180 days. The activation procedure is the same for both Entitlement IDs. Activation Step Description procedure 1. Turn on the CS35 2. Log in to Windows. 3. The Activation Wizards for both Entitlement IDs can be found on the Windows start menu 4. Start the Wizard to Activate licenses for purchased software options:

| Step | Description                                                                                                    |
|------|----------------------------------------------------------------------------------------------------|
| 5.   | The Licence Activation Wizard starts and guides you through the entitle-<br>ment activation.                                                                                                    |
|      | Leica Geosystems License Activation Wizard                                                                                                    |
|      | Welcome! - when it has to be right Geosystems                                                                                                    |
|      | You will now be guided through the activation of your license.<br>Your license can only be activated over the internet.<br>Please, make sure your internet connection is set up correctly.<br>Or supply the address and user credentials of a proxy server. |
|      | Press 'Next' to start with the activation process.                                                                                                    |
|      | < Back Next > Cancel                                                                                                    |

| Step | Description                                         |                                                                                                    |                      |
|------|-----------------------------------------------------|----------------------------------------------------------------------------------------------------|----------------------|
| 6.   | confirm with <b>Next</b> .<br>If the Entitlement IE | is automatically shown. Check the E<br>D is not shown then refer to your deliv<br>ID. Type in the Entitlement ID and c                                                                                              | very note or invoice |
|      | Leio                                                | ca Geosystems License Activation Wizard                                                                                                    | ×                    |
|      | Entitlement                                         | - when it has to be <b>right</b>                                                                                                    | Leica<br>Geosystems  |
|      |                                                     | Please, enter your Entitlement ID. Your Entitlement ID car<br>invoice and on the delivery note.<br>Entitlement ID:<br>D0102-56099-00020-39520-F05804<br>Press 'Next' to activate your entitlement.<br>< Back Next > | n be found on the    |
|      |                                                     |                                                                                                    |                      |

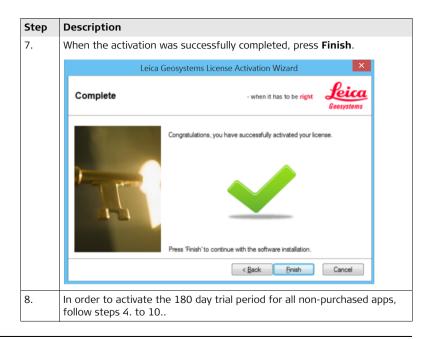

| Step | Description                                                                         |  |
|------|-------------------------------------------------------------------------------------|--|
| 9.   | Start the Wizard to Activate the trial license for non-purchased applica-<br>tions: |  |
|      | Activation head learners for<br>non-parcharsed ages                                 |  |
| 10.  | Repeat steps 5. to 6                                                                |  |
| (B)  | It is now possible to trial all Leica Captivate apps for 180 days.                  |  |

## In case activation fails...

In case the licence activation fails:

• contact your local Leica Geosystems agency.

#### OR

• create new support requests on myWorld.leica-geosystems.com that will be answered by your local Leica Geosystems Support Team.

### 4.3 Connection to GS or TS

Description

The configuration of the connection to a Leica GNSS sensor, a Leica total station or Leica multi station as well as the operation of Leica Captivate is described in the Leica Captivate Technical Reference Manual.

833978-2.1.0en Original text Printed in Switzerland © 2017 Leica Geosystems AG, Heerbrugg, Switzerland

#### Leica Geosystems AG

Heinrich-Wild-Strasse CH-9435 Heerbrugg Switzerland Phone +41 71 727 31 31

www.leica-geosystems.com

- when it has to be **right** 

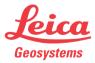